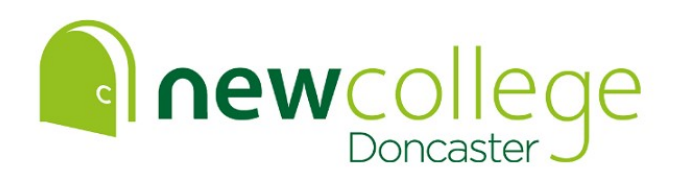

#### **Y12 Digital Design & Commercial Photography Summer Independent Learning Activity**

#### **This SIL activity helps to prepare you for your first Y12 tasks**

The link below will take you to a more detailed version of the following tasks and instructions with examples of similar work – **we strongly advise you use the link for more detailed guidance.** (Please note - if clicking the link below on the PDF version does not work, simply copy and paste the link into your browser and that will)

#### **[https://docs.google.com/presentation/d/1O-](https://docs.google.com/presentation/d/1O-_xcGlqNFpoTyvCWRyV8pJ958vdGU8Mr51B2d4MVRg/edit?usp=sharing) [\\_xcGlqNFpoTyvCWRyV8pJ958vdGU8Mr51B2d4MVRg/edit?usp=sharing](https://docs.google.com/presentation/d/1O-_xcGlqNFpoTyvCWRyV8pJ958vdGU8Mr51B2d4MVRg/edit?usp=sharing)**

**You will need to submit your work in an online Google Slides presentation that will be shared with staff.** 

**If you don't already have a Gmail account then please make one and click on the link above.** 

**You will need to share this presentation with your subject tutor in your first lesson so name it appropriately and ensure you remember your account details and password to access it at college.**

**Follow the step-by-step instructions in the link to create your Slides presentation to which you will upload photos of the work you create for the SIL task.** 

#### **Your task –**

Look for letters (typography) anywhere and everywhere - look at how different objects ACCIDENTALLY create letters.

Create a series of at least 26 photographs documenting every letter of the alphabet ACCIDENTALLY created in everyday objects and environments.

Be as creative as you can.

Upload your photos to your newly created Slides presentation.

Use some of your photographs to create a typographic poster or posters as shown in the examples.

#### **Try your very hardest, this work will help inform your first Y12 project.**

**Enjoy the summer, and see you in September.**

**Rebecca & Sally** 

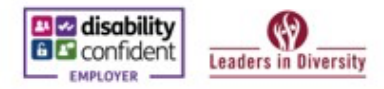

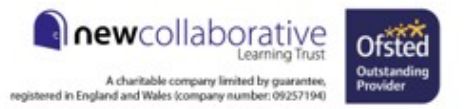

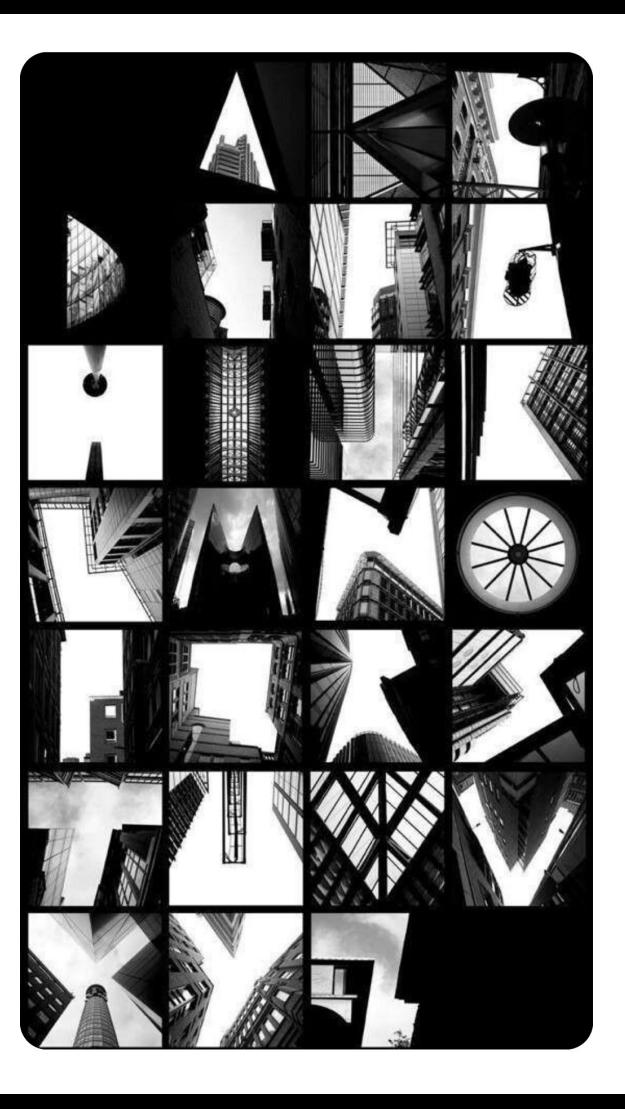

### **W E L C O M E T O D I G I T A L D E S I G N + C O M M E R C I A L P H O T O G R A P H Y**

**PLEASE FOLLOW THE STEPS ON THE FOLLOWING SLIDES TO ENABLE YOU TO UNDERTAKE AND SUBMIT YOUR SUMMER LEARNING ACTIVITIES**

**We recommend following these instructions on a web browser as the app version varies slightly**

> **Depending on the device you are using some options may vary or not be available**

**READ ALL OF THE TASKS AND VIEW ALL OF THE SLIDES BEFORE YOU START**

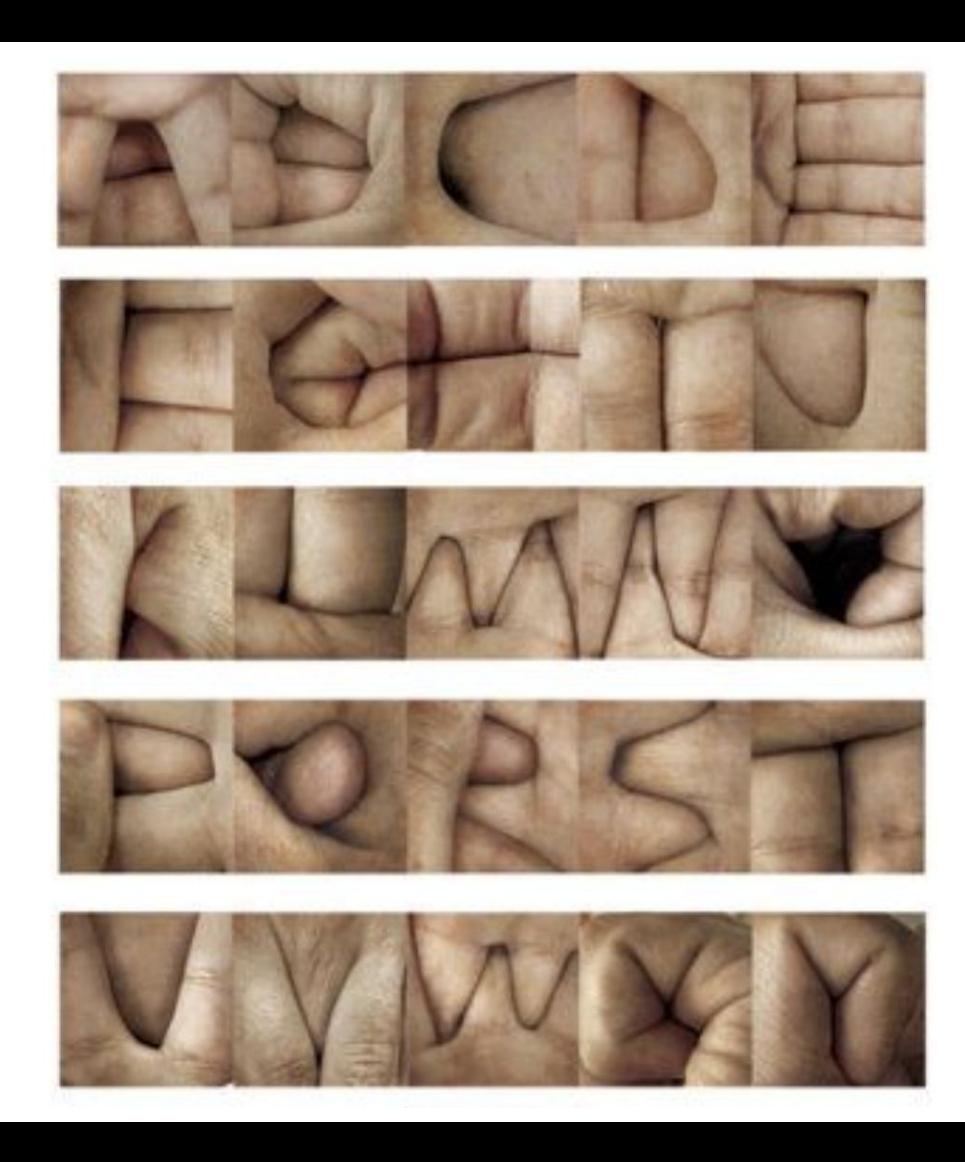

Go to **'File'** in the top left hand corner

Select **'Make a copy'** in the drop down menu

### Select **'Entire presentation'**

Replace the words 'Copy of' with your FULL name, click 'OK'

Your new Slides presentation should now be named in the following format -

#### Your Full Name UAL SIL NCD

On your new version of the file select the 'thumbnail' of this slide and the previous slide in the left hand menu - right click your mouse and click 'Delete'.

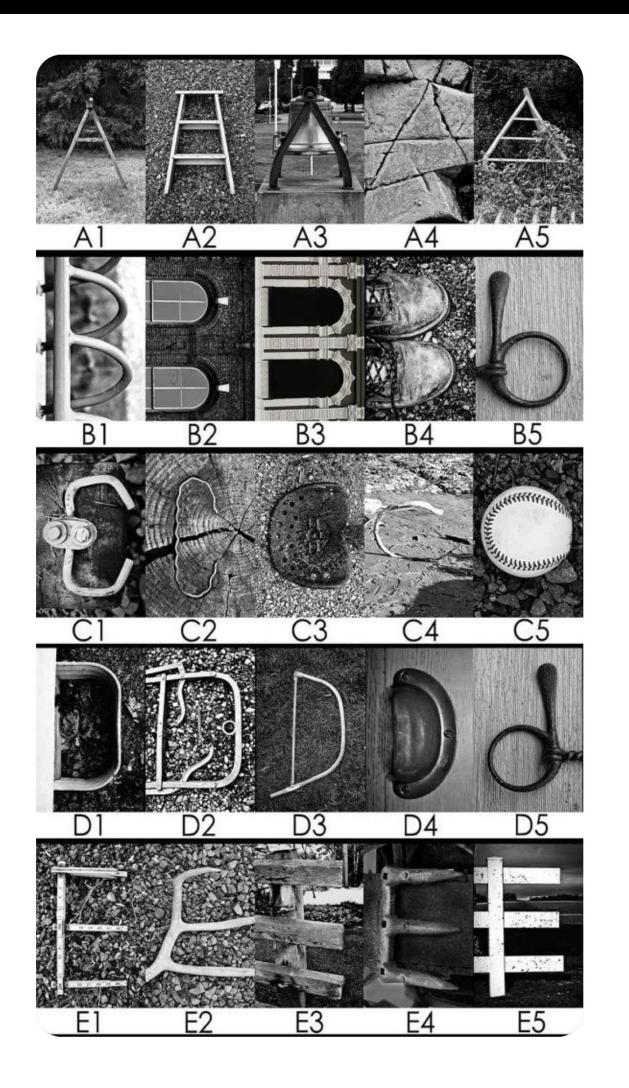

SELECT THIS TYPE AND REPLACE IT WITH YOUR FULL NAME TO CREATE YOUR TITLE SLIDE

S I L Y 11-12

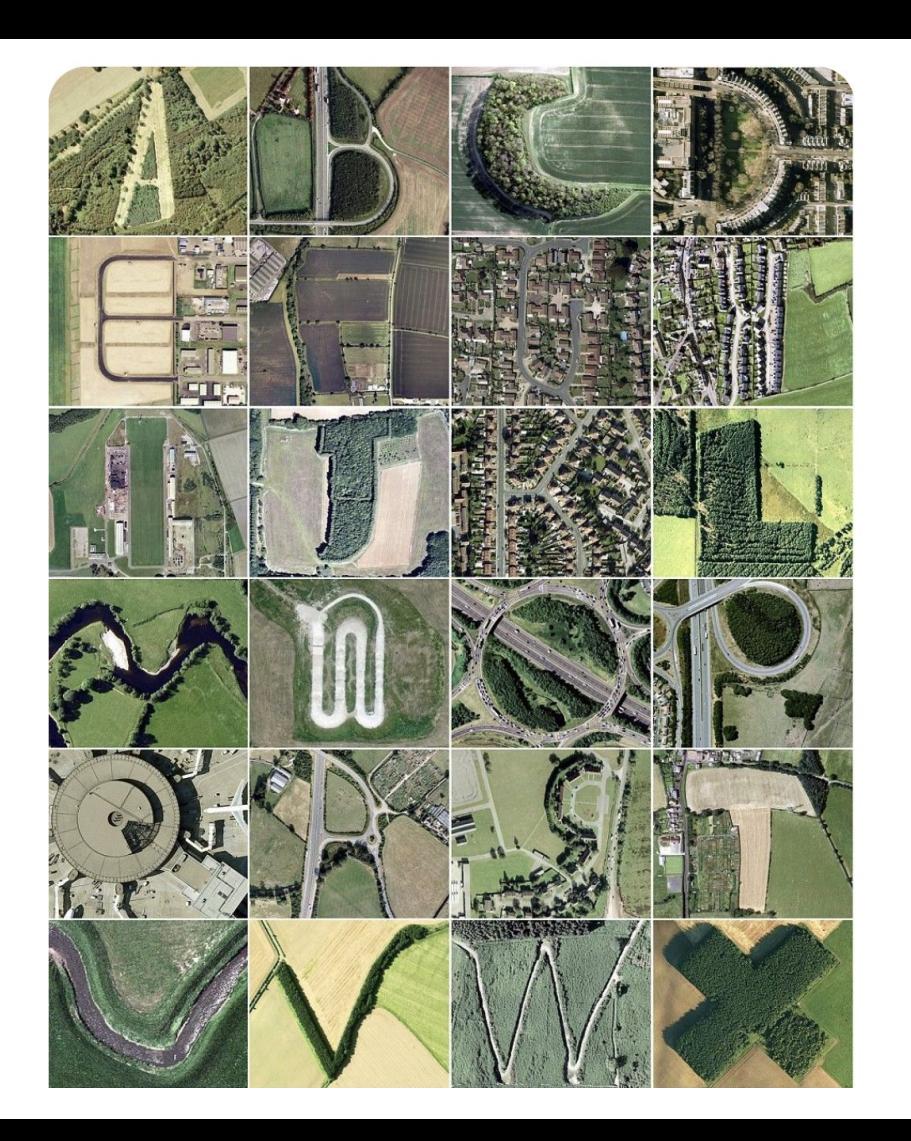

Ensure that you have added your FULL name to the previous slide

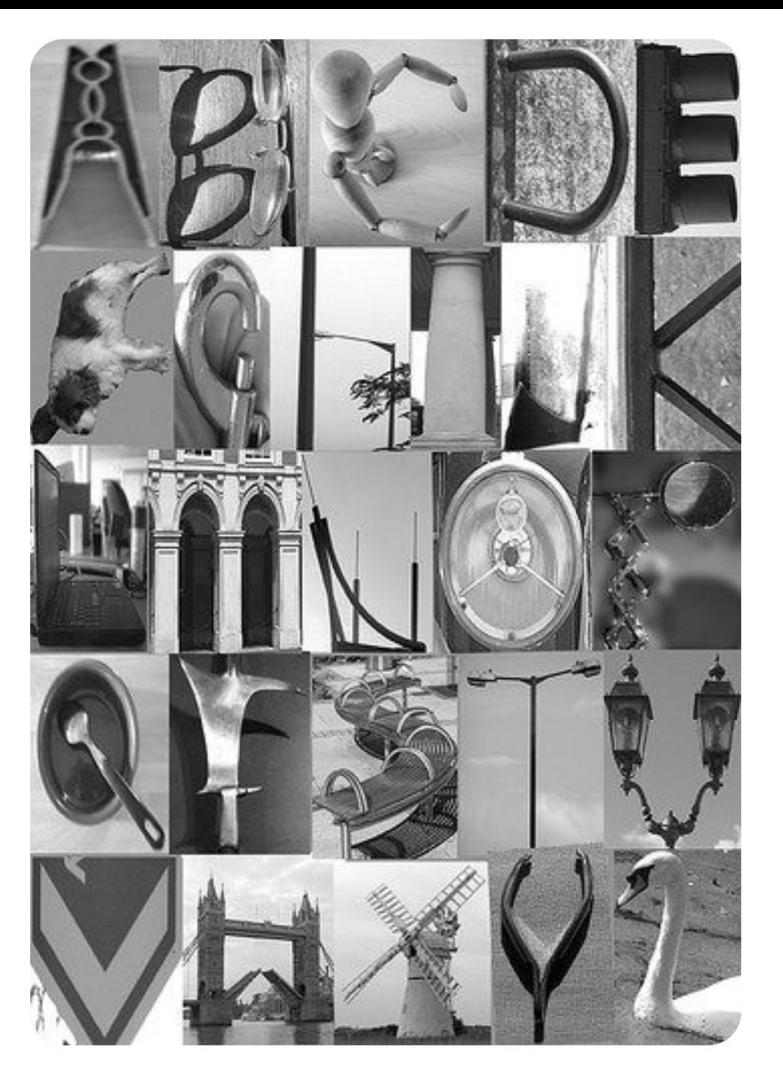

### **YOUR TASK - Create your PHOTOGRAPHS!**

Look for letters (typography) anywhere and everywhere - look at how different objects ACCIDENTALLY create letters.

### **DO NOT PHOTOGRAPH EXISTING PRINTED LETTERS**

Create a series of at least 26 photographs documenting every letter of the alphabet ACCIDENTALLY created in everyday objects and environments

Be as creative as you can

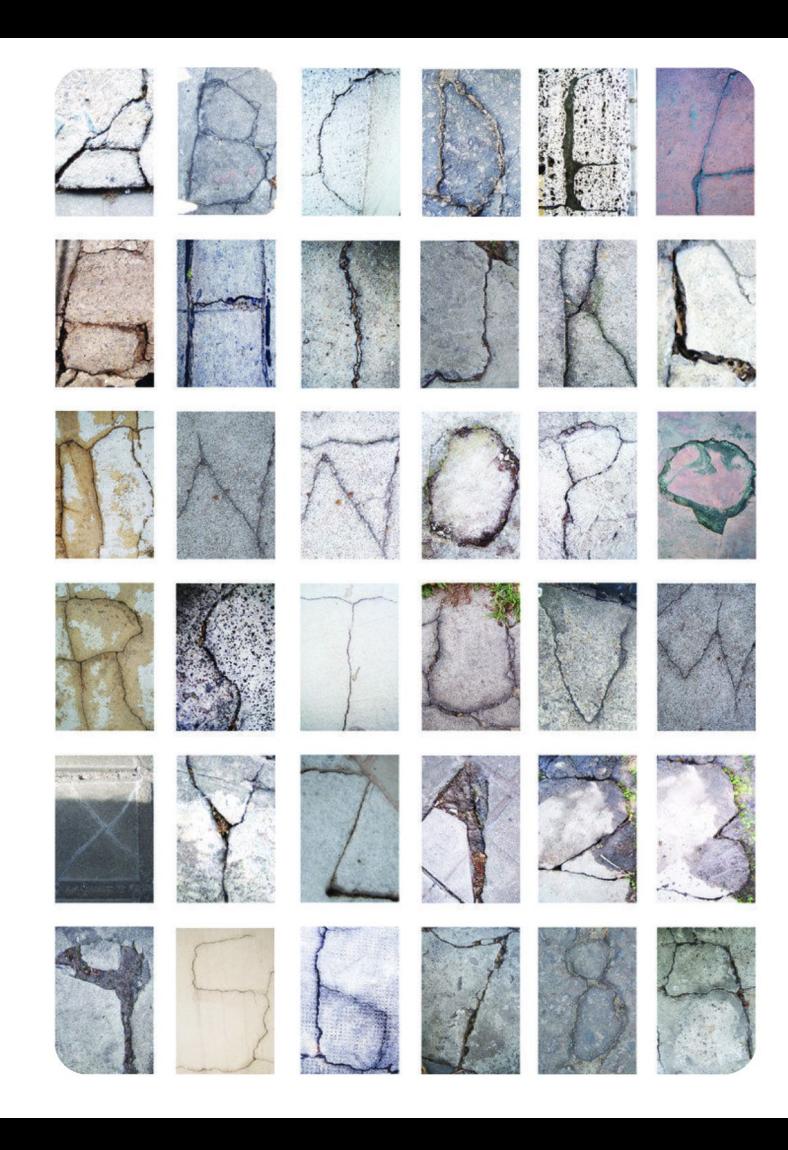

You need to **upload your photographs** to your Slides presentation

You can keep adding to your presentation throughout the summer

The next Slide explains how to add your photos to your Slides presentation

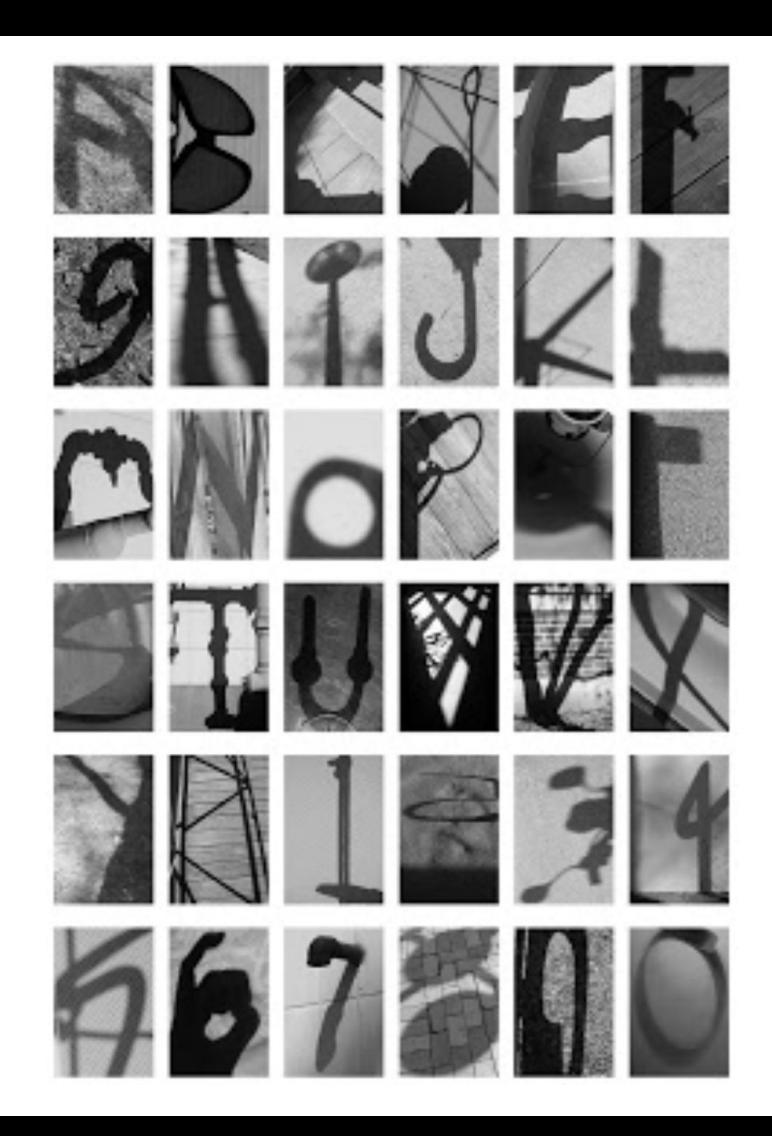

### **TO ADD PHOTOS TO YOUR SLIDES PRESENTATION**

Go to 'Insert image' and select the relevant option

Or drag and drop files

Or copy and paste files

#### **TO ADD MORE SLIDES TO YOUR SLIDES PRESENTATION**

Hold down the CTRL and M keys

Or go to 'Slide' and 'New slide'

Or right click on a Slide thumbnail and select 'New slide'

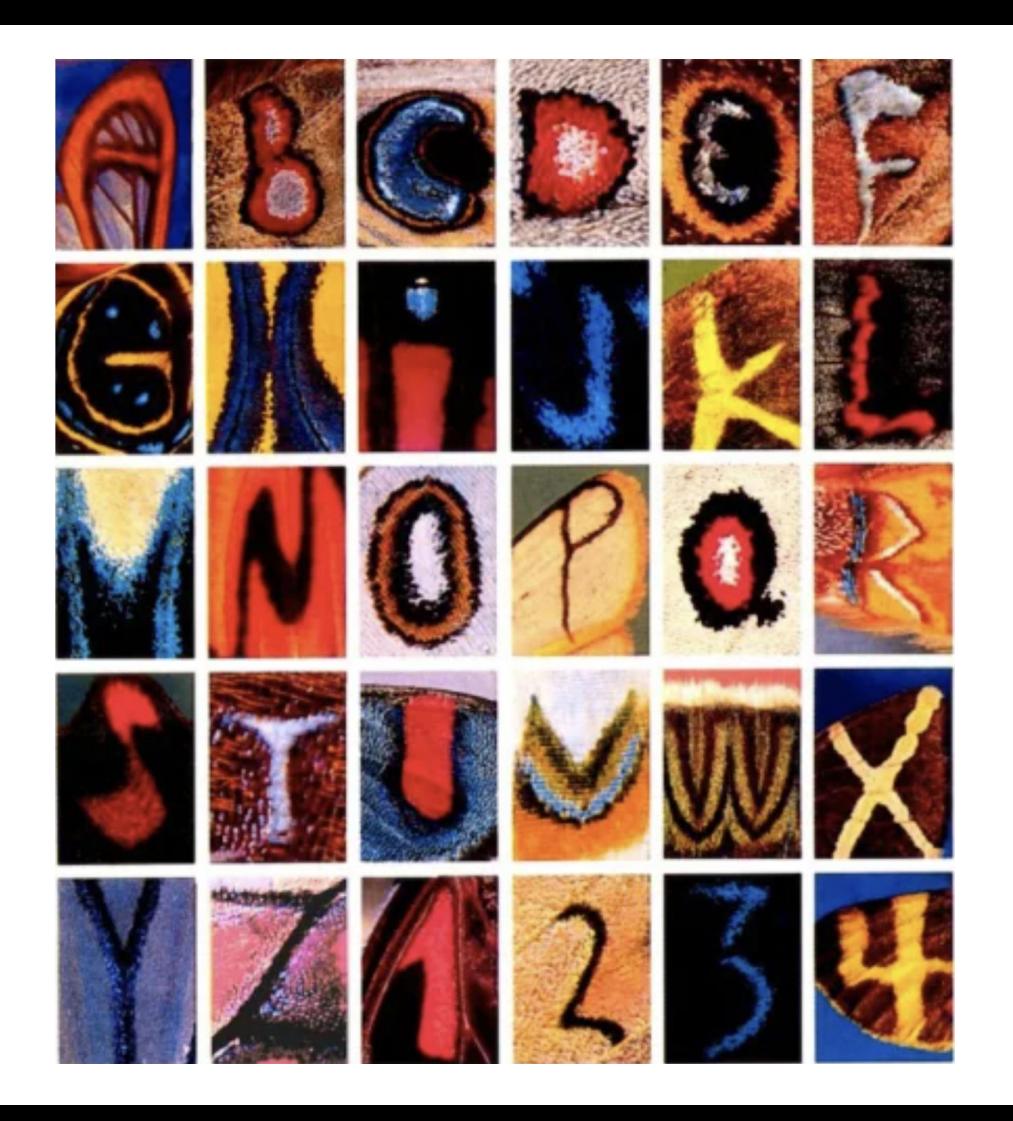

**You will need to share this presentation with your subject tutor in your first lesson**

**Ensure you remember your account details and password to access it at college**

## **DELETE THIS TEXT BOX AND UPLOAD YOUR PHOTOS TO THIS AND THE FOLLOWING SLIDES**

## **YOU CAN HAVE ONE OR MORE PHOTOS PER SLIDE**

## **ARRANGE PHOTOS IN ALPHABETICAL ORDER**

## **ADD OR DELETE SLIDES IF YOU NEED**

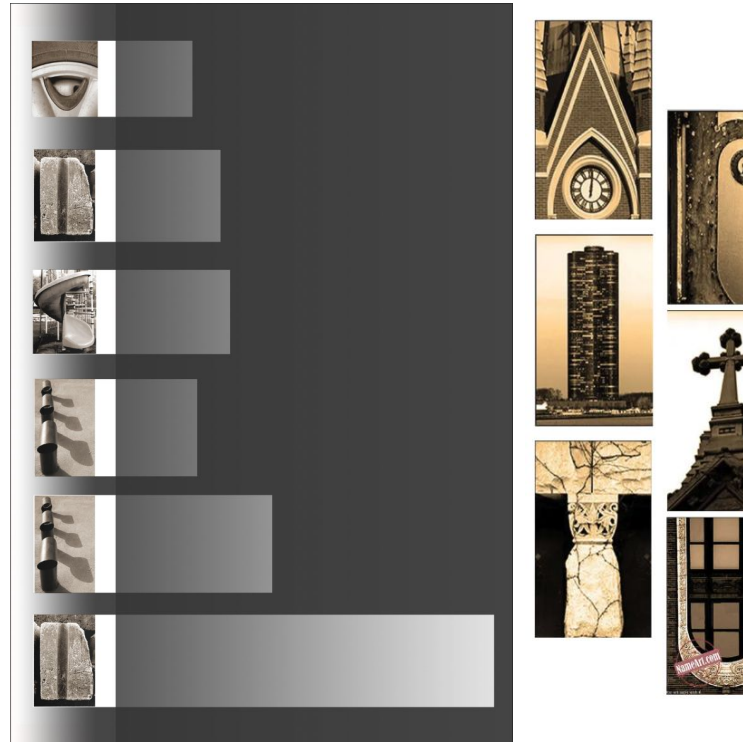

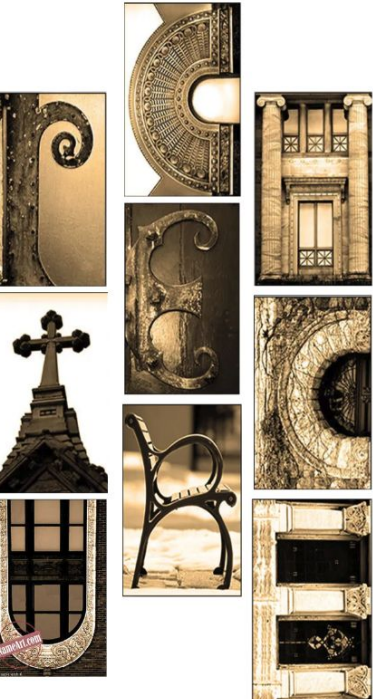

### **STEP 5: CREATING YOUR TYPOGRAPHIC POSTER**

Arrange your photographs to spell out a relevant word or message.

This could be done digitally on Slides, using other software such as Photoshop or by physically collaging print outs of your photographs.

Consider which photos you will use, what word you will spell and how the letters will be arranged. Will you introduce other design elements?

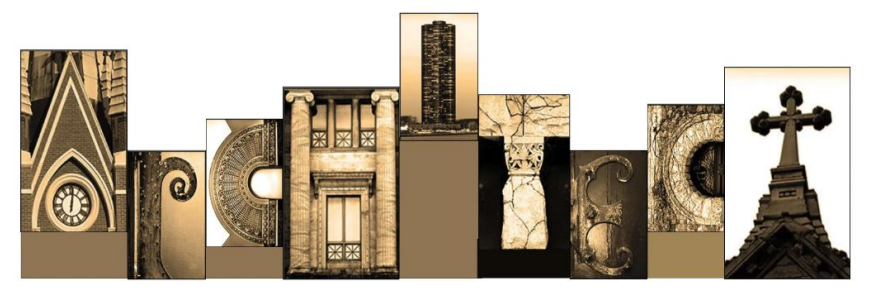

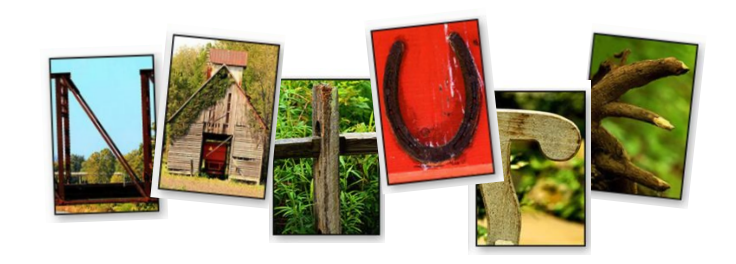

## **DELETE THIS TEXT BOX AND CREATE/ UPLOAD YOUR TYPOGRAPHIC POSTER(S) HERE.**

Now that you have completed you SIL, use the same gmail account to set up a new slides document for the Branding Project we will be starting in September 2024. Follow the steps in the next slides to do this.

Visit [www.slidescarnival.com](https://www.slidescarnival.com/) to download templates, remember keep it simple.

 $\leftarrow$   $\rightarrow$   $\sigma$   $\Omega$   $\boxed{G}$  $\bullet \quad \bullet \quad \bullet \quad :$ Gmail Image  $\mathbf{H}$ Google 1. Click the  $\bullet$   $\circ$ waffle on Q Search Google or type a URL google to open the **NCLT Portal** Add shortcut drop down

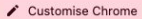

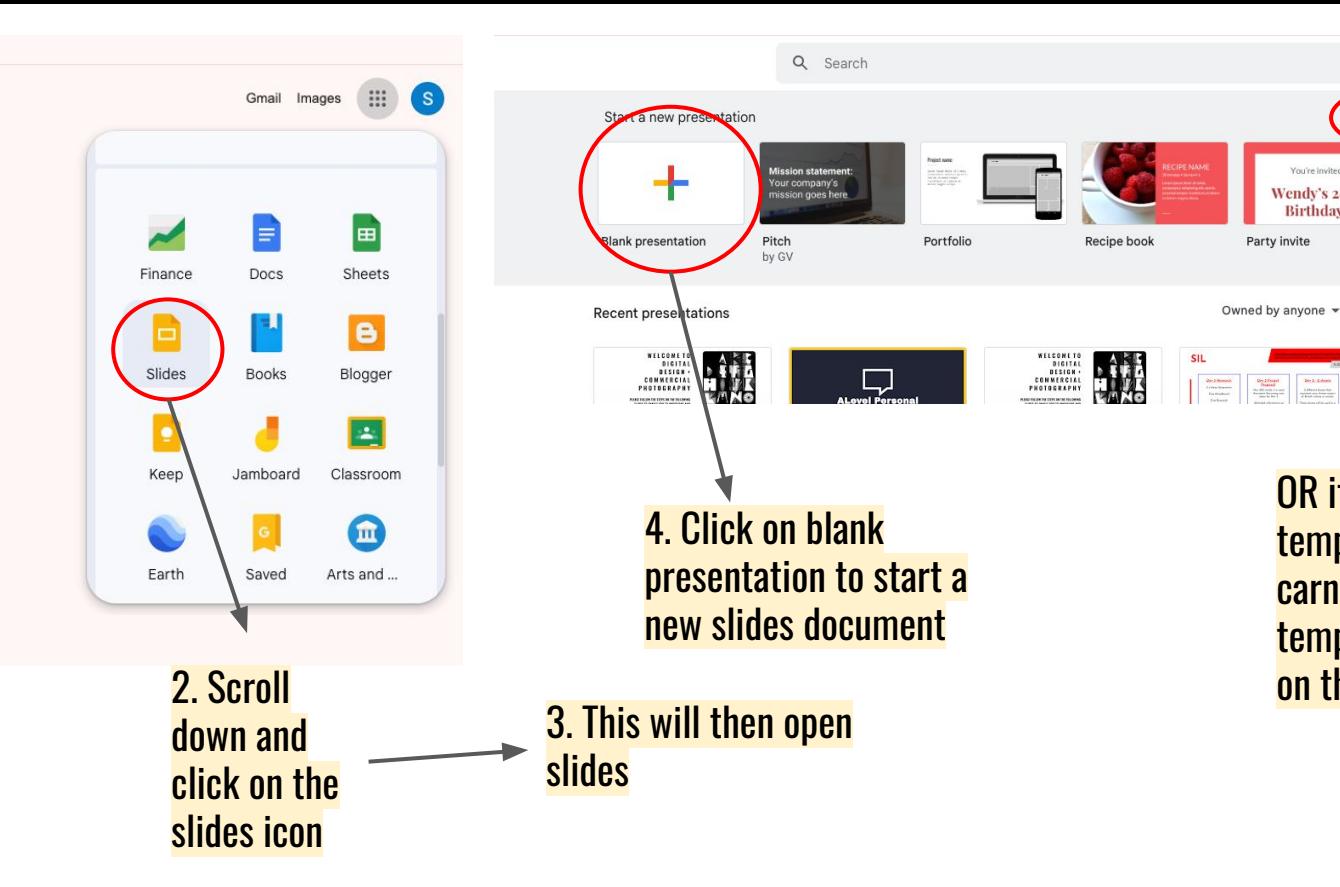

OR if you downloaded a template from slides carnival, click on templates and find it on the drop down.

 $\hat{c}$ 

**目 心** 

 $rac{1}{2}$ 

Your big idea<br>by Made to Stick

SUBJECT ENRICHMENT DAY: Long Development

Template gallery

You're invited

Wendy's 28th

**Birthday!** 

Party invite

 $\begin{tabular}{|c|c|c|} \hline \textbf{0}=10 and & \textbf{0}=14 and \\ \hline \textbf{0}=0.02 & \textbf{0}=0.000 \\ \hline \textbf{0}=0.0007 & \textbf{0}=0.00007 \\ \hline \textbf{0}=0.0007 & \textbf{0}=0.00007 \\ \hline \end{tabular}$ 

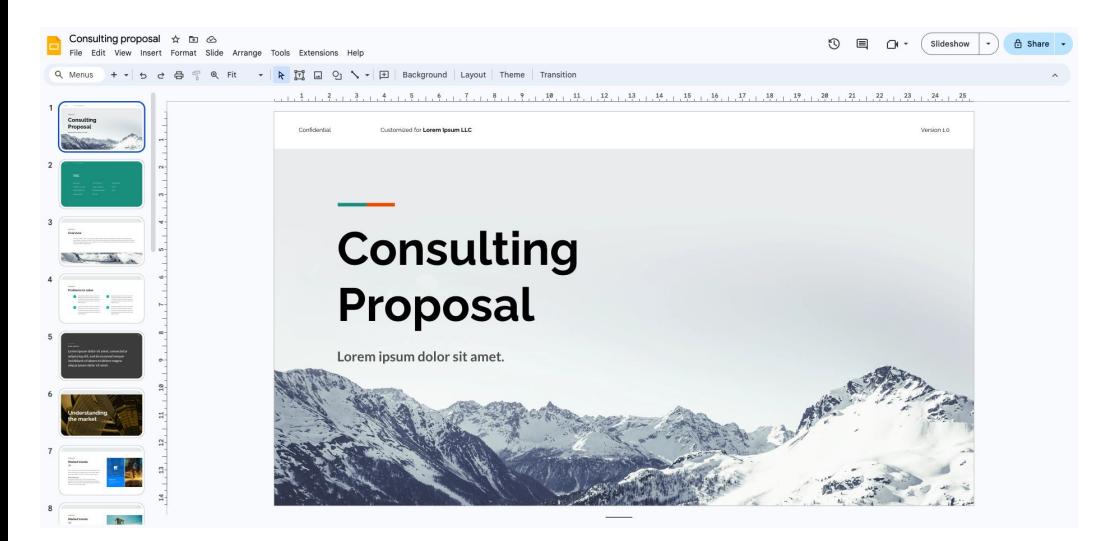

#### 5. This will take you to your new slides document.

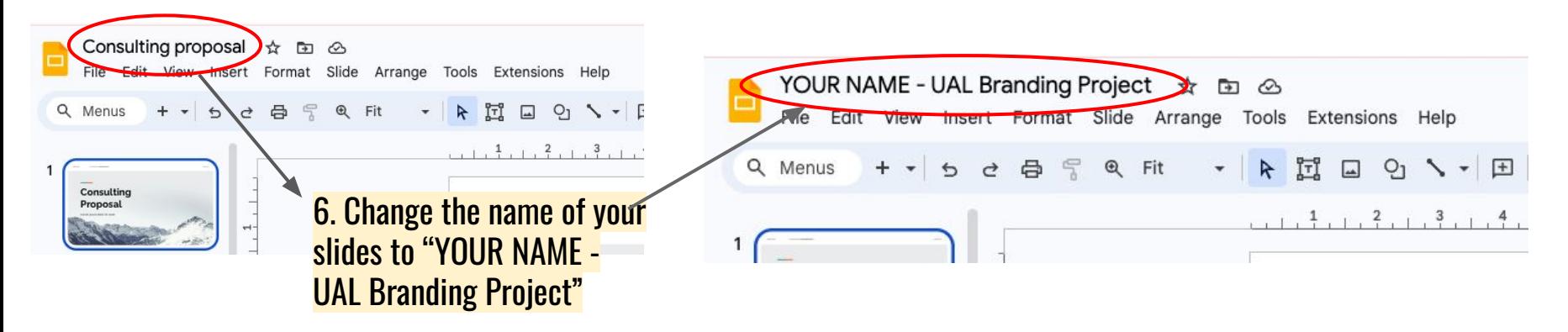

7. Finally, create a title page ready for September, it should look like this.

# **Branding Project**

**UAL Digital Design and Commercial Photography Your Name** 

**ONCE YOU HAVE UPLOADED ALL OF YOUR WORK AND CREATED YOUR NEW SLIDES FOR YOUR BRANDING PROJECT CHECK YOU HAVE ADDED YOUR FULL NAME TO YOUR TITLE SLIDE THEN DELETE EVERY INSTRUCTION SLIDE AND BLANK SLIDE**